Название этого белорусского города отличается от названия нашей столицы одной буквой.

- Местонахождение резиденции белорусского Деда Мороза.
- В каком городе находится знаменитая крепость-герой?
- Какой город Беларуси можно назвать самым «соленым»?
- Город, в котором проводится фестиваль «Славянский базар».
- Какой город Беларуси можно назвать «самым светлым»?

 Гомельское предприятие, названное в честь руководителя крупнейшего восстания рабов в Древнем Риме.

 Станция Гостевая. Участники называют достопримечательности Беларуси, которые, по их мнению, обязательно должны посетить гости нашей страны. За каждую достопримечательность начисляется 1 балл.

Данная командная игра успешно проведена автором в спортивном оздоровительном лагере «Кировец» в летние сезоны 2015 и 2016 гг., а также в ГУО «Средняя школа № 69 г. Гомеля» в 2017 г.

## **Литература**

1 Штыхов, Г. В. История Беларуси : вторая половина XIII – первая половина XVI в. : учеб. пособие для 7-го кл. общеобразоват. учреждений с рус. яз. обучения / Г. В. Штыхов, Ю. Н. Бохан, М. А. Краснова ; под. ред. Ю. Н. Бохана. – Минск : Нар. асвета, 2009. – 159 с.

2 Белозорович, В. А. История Беларуси, вторая половина XVI – конец XVIII в. : учеб. пособие для 8-го кл. общеобразоват. учреждений с рус. яз. обучения – / В. А. Белозорович, И. П. Крень, Н. Н. Ганущенко. – Минск : Авэрсэв, 2010. – 191 с.

**УДК 004.41**

## *И. В. Неред*

## **ИНТЕРНЕТ-ПРИЛОЖЕНИЕ «ЛИЧНЫЙ КАБИНЕТ АБИТУРИЕНТА ГГУ ИМЕНИ ФРАНЦИСКА СКОРИНЫ»**

*Статья посвящена описанию приложения «Личный кабинет абитуриента». Рассмотрены назначение, функциональные возможности и схема взаимодействия с пользователем приложения. Приложение реализовано на объектно-ориентированном языке PHP, входит в состав программного комплекса «Приемная комиссия вуза» и внедрено в эксплуатацию в ходе приемных кампаний 2015-2016 годов в УО «ГГУ имени Ф. Скорины».* **• Гранисос представление в честь рукие<br/>артистии из противитель и версии и подаление и подаление и подаление и подаление и подаление и подаление и подаление и подаление и подаление и подаление и подаление и подаление** 

Интернет-приложение «Личный кабинет абитуриента» является составной частью программного комплекса «Приемная комиссия ГГУ имени Ф. Скорины». Данное приложение предоставляет абитуриентам следующие основные возможности:

– регистрацию учётной записи в личном кабинете;

– ввод личной информации абитуриента, включая анкетные данные, данные об образовании, сведения об участии в конкурсе (форма обучения, факультет и специальность обучения), оценки централизованного тестирования (ЦТ) и документа об образовании, сведения о наличии льгот и др.;

– получение сообщений, рассылаемых приемной комиссией (возможно автоматическое дублирование сообщений на электронную почту абитуриента);

- отображение текущего конкурса на выбранную специальность (специальности с общим конкурсом), все специальности с теми же предметы ЦТ, специальности выбранной формы обучения заланного факультета.

Введенная абитуриентом личная информация может быть использована техническими секретарями приемной комиссии, что значительно сокращает время, затрачиваемое в процессе личной подачи документов абитуриентом в приемную комиссию вуза.

Для реализации приложения был использован следующих стек технологий:

- объектно-ориентированный MVC-фреймворк Yii2, использующий язык программирования РНР версии 5.4;

- система управления базами данных MS SQL Server;

- HTTP-сервер Apache версии 2.3.

Одной из возможностей разработанного интернет-приложения является ввод личной информации абитуриента в режиме онлайн. Данная возможность позволяет сократить время, необходимое для составления документов при поступлении университет.

Для ввода личной информации, абитуриенту необходимо создать личный кабинет на сайте университета, войти в него и перейти на вкладку «Личные данные». Абитуриенту будут доступны следующие страницы:

- идентификационные данные - информация о паспортных данных абитуриента;

- участие в конкурсе - информация о специальности и форме обучения, выбранной абитуриентом;

- анкетные данные - персональная информация абитуриента;

- образование - информация об учреждениях образования, законченными абитуриентом:

- оценки и тесты - информация об оценках абитуриента, а также результатах централизованного тестирования:

- льготы - информация о льготах, документы о которых могут быть предоставлены абитуриентом;

- родители/опекуны - информация о родителях либо опекунах абитуриента.

При переходе на каждую из страниц можно увидеть введенные данные, либо предупреждение об их отсутствии, а также кнопку «Редактировать», при нажатии на которую можно отредактировать введенные данные. После редактирования данных, информация об абитуриенте заносится в базу данных университета и становится доступной секретарям приемной комиссии. Пример страницы редактирования личных данных можно увидеть на рисунке 1.

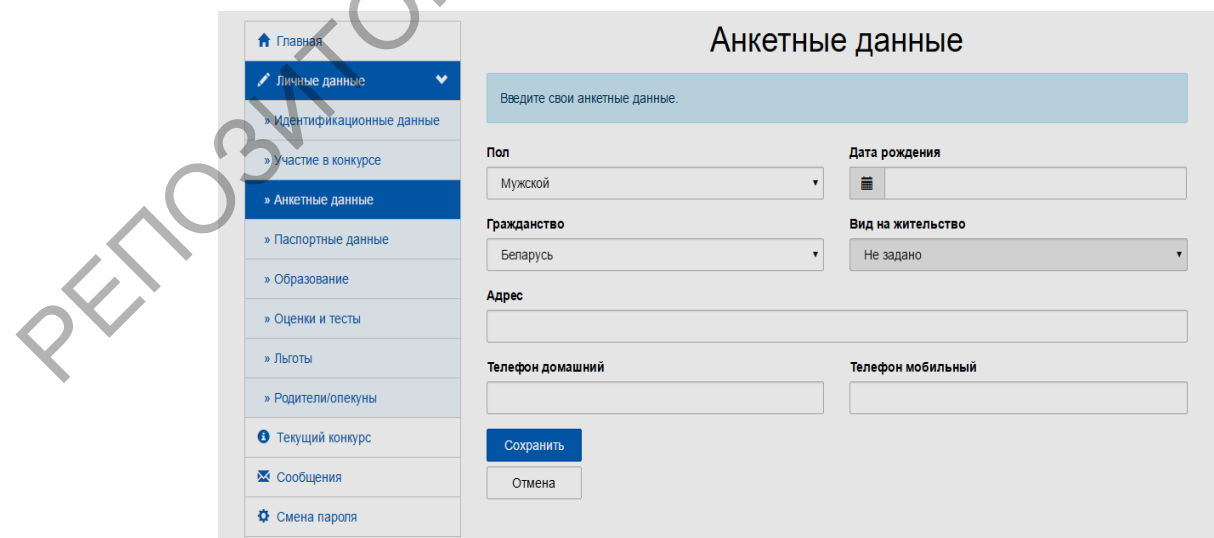

Рисунок 1 - Страница редактирования личных данных

Следующей значимой возможностью приложения является наблюдение за результатами вступительных испытаний приемной комиссии ВУЗа в режиме онлайн. Для этого абитуриенту необходимо войти в личный кабинет и перейти на вкладку «Текущий конкурс». Абитуриент может выбрать интересующую его специальность для просмотра, а также, если предварительно были введены данные о результатах централизованного тестирования, абитуриент может просмотреть информацию по специальностям, имеющим аналогичный набор предметов централизованного тестирования. После выбора интересующих абитуриента специальностей, он должен выбрать желаемую форму обучения и нажать на кнопку «Получить данные».

Информация о текущем конкурсе выводится в виде таблицы, состоящей из следующих столбцов:

- наименование факультета;
- наименование специальности;
- форма обучения;
- количество доступных мест;
- количество мест целевой подготовки;
- текущий проходной балл.

Также в дополнительном столбце находится кнопка, при нажатии на которую можно увидеть подробные данные о количестве поданных заявлений на специальность. Эта информация состоит из трех основных столбцов, помеченных красным, желтым и зеленым цветами, которые определяют непроходной, полупроходной и проходной баллы соответственно. В каждом из столбцов указан диапазон баллов, а также количество поданных заявлений в этом диапазоне. Пример страницы «Текущий конкурс» показан на рисунке 2.

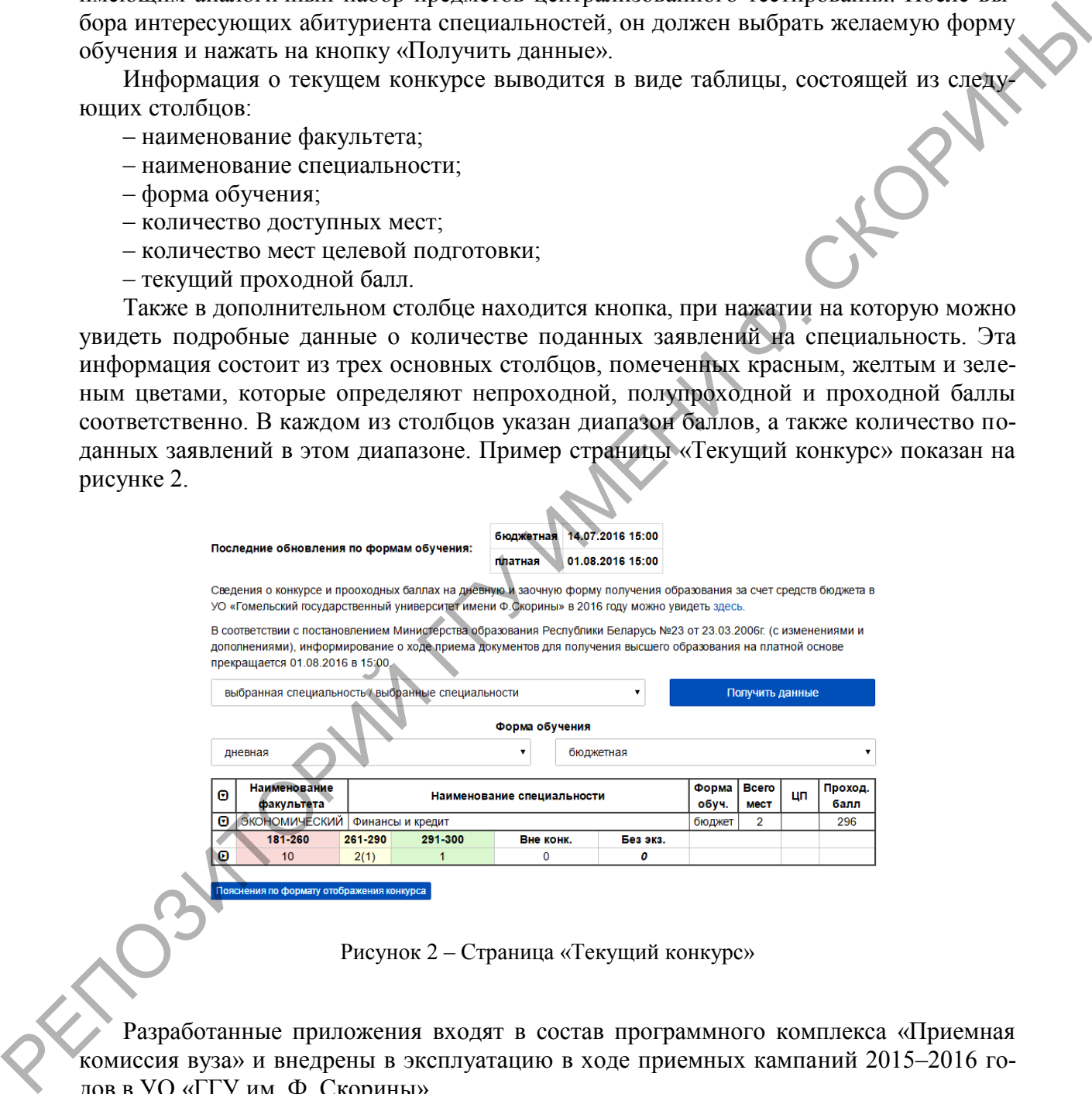

Рисунок 2 – Страница «Текущий конкурс»

Разработанные приложения входят в состав программного комплекса «Приемная комиссия вуза» и внедрены в эксплуатацию в ходе приемных кампаний 2015–2016 годов в УО «ГГУ им. Ф. Скорины».

## **Литература**

1 Коггшол, Д. PHP 5. Полное руководство / Д. Коггшол. – СПб. : Питер, 2006. – 749 с.

2 Кренке, Д. Теория и практика построения баз данных / Д. Кренке. – СПб. : Питер, 2003. – 800 с.